## Instruction on how to retrieve ALL video from individual tape volume

Remote into COBANHQ

1. Go to Start> All Programs> Tivoli Storage Manager> Management Console

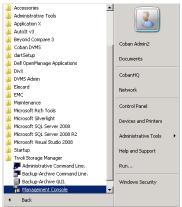

2. Right click Command Line> Select Command Line Prompt

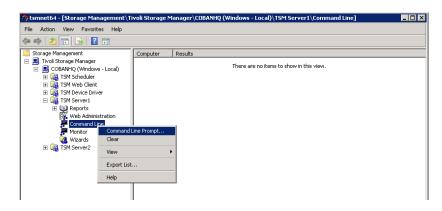

- Use 00 LTO Video Retrieve by Allan Chen.sql on COBANHQ\D:\temp to get a list of videos not on raid or NAS. (IF a list does not show, the videos are already on NAS.) You will copy the list to step 9.
- 4. Use *01- LTO Video retrieve by Allan Chen.sql* to determine dependent tapes(videos backed up to more than one tape). This tape(s) will need to be placed into the LTO also.
- Type in "q content Vol#(Filename)f=d > Vol#(Filename).txt (replace RED text with the LTO 6 digit Tape volume number). Hit SUBMIT

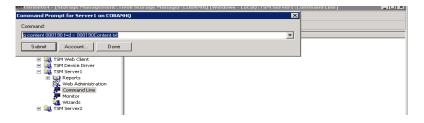

- 6. The file is exported to the following location on the server. Copy file.
  - C:\Program Files\Tivoli\TSM\console

| Le console                                                                   |                    |              |          |                   |               |   |  |  |  |
|------------------------------------------------------------------------------|--------------------|--------------|----------|-------------------|---------------|---|--|--|--|
| 🚱 🕞 - 🖟 • CobanHQ • Local Disk (C:) • Program Files • Tivoli • TSM • console |                    |              |          |                   |               |   |  |  |  |
| Organize 🔻 🧐 Open 🔻 Print Burn New folder                                    |                    |              |          |                   |               |   |  |  |  |
| 🔆 Favorites                                                                  | Name               | File version | Size     | Date modified -   | Туре          |   |  |  |  |
|                                                                              | cmd.mac            |              | 1 KB     | 6/3/2015 1:01 PM  | MAC File      |   |  |  |  |
| 🥽 Libraries                                                                  | 🗎 000190.txt       |              | 1,276 KB | 6/3/2015 12:52 PM | Text Document |   |  |  |  |
| Documents                                                                    | LogReportSvc.txt   |              | 427 KB   | 6/3/2015 12:27 PM | Text Document | _ |  |  |  |
| J Music                                                                      | TraceReportSvc.txt |              | 613 KB   | 6/3/2015 12:27 PM | Text Document |   |  |  |  |
| Pictures                                                                     | 000912CONTENT.TXT  |              | 11 KB    | 4/27/2015 8:24 AM | Text Document |   |  |  |  |
| Videos                                                                       | dsmerror.log       |              | 9 KB     | 3/31/2015 8:55 AM | Text Document |   |  |  |  |

7. Copy the ######.txt to COBANHQ\D:\temp file and rename to ######-tsm.txt (lower case)

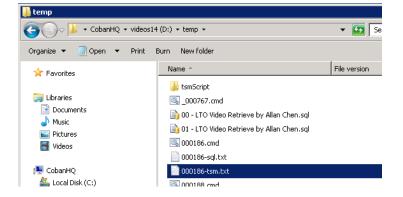

- 8. Create a new text file ######-sql.txt (right click, select <u>New, then Text Document)</u>
- 9. Copy the list of videos from step 3 (select all, copy) to the ######-sql.txt
- 10. From the same d:\temp folder, double click on tsmScipt.exe. click run.

| (3),hqisilon) (5;) |  | a opt i to squexe |                       | 10 10    | 1/2010    |
|--------------------|--|-------------------|-----------------------|----------|-----------|
|                    |  | 📄 001413-tsm.txt  |                       | 498 KB   | 7/29/2015 |
|                    |  | 💐. tsmScript.exe  | 1.0.0                 | .0 24 KB | 7/29/2015 |
|                    |  | Director all      |                       |          | 7/00/0015 |
| 🐂 Gene             |  | rate TSM Script   |                       |          | . 🗆 🗡     |
| Ke<br>Da           |  | Tape Volume to I  | Retrieve videos from: |          | 15<br>; C |
|                    |  |                   |                       | ок       |           |

11. Type in six digit tape #, OK. This will create ######.cmd . Double Click to initiate the retrieve commands. This may take some time. When it is completed the command screen will vanish.

12. May need to type 4 to continue the process.

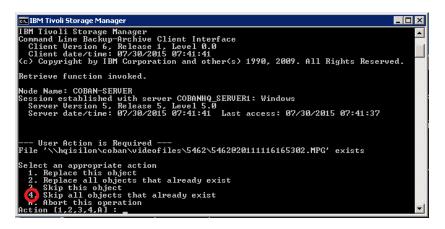